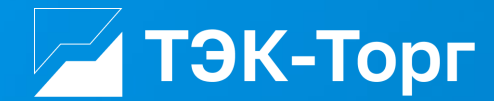

# **Инструкция Поставщика по работе в Интернетмагазине ТЭК-Торг**

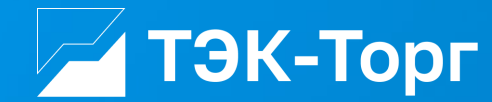

## **Регистрация новой организации**

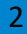

2023

1. Для регистрации новой организации необходимо перейти по адресу <https://kim.tektorg.ru/> и выбрать «Регистрация»**.**

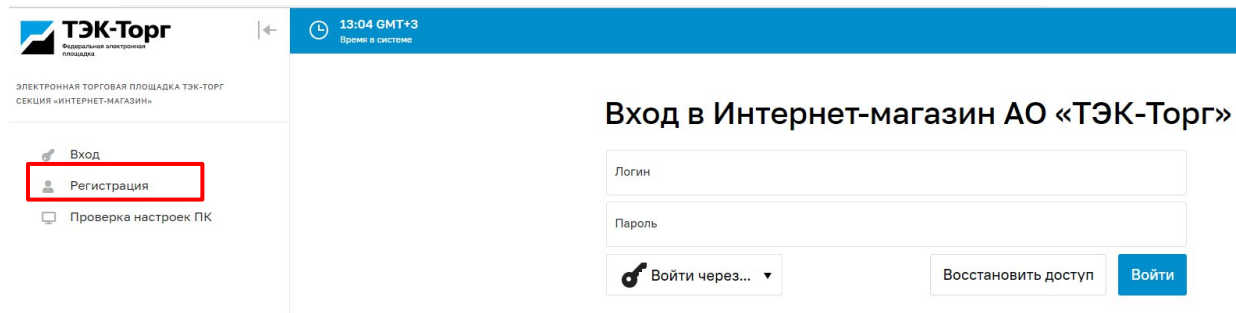

2. В появившемся окне «Добавление нового пользователя» ввести регистрационные данные организации и пользователя, нажать на кнопку «Регистрация».

На указанный адрес электронной почты придет письмо с кодом активации

Первый пользователь зарегистрированный в компании получает роль **«Администратор».** Заявки остальных пользователей на регистрацию в дальнейшем одобряет данный Администратор.

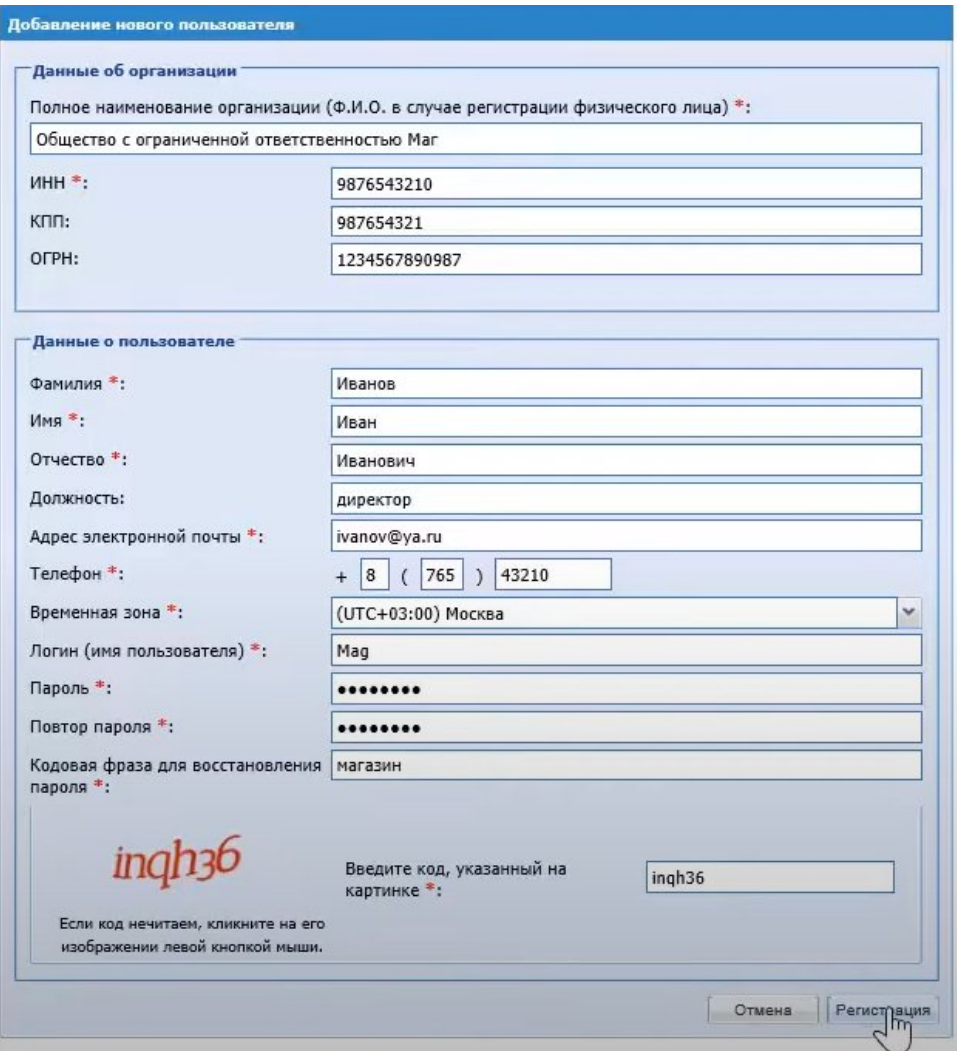

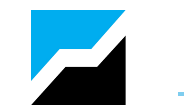

3. Подтвердить эл. почту пройдя по ссылке активации в полученном письме. Появится сообщение, что ваша учетная запись активирована.

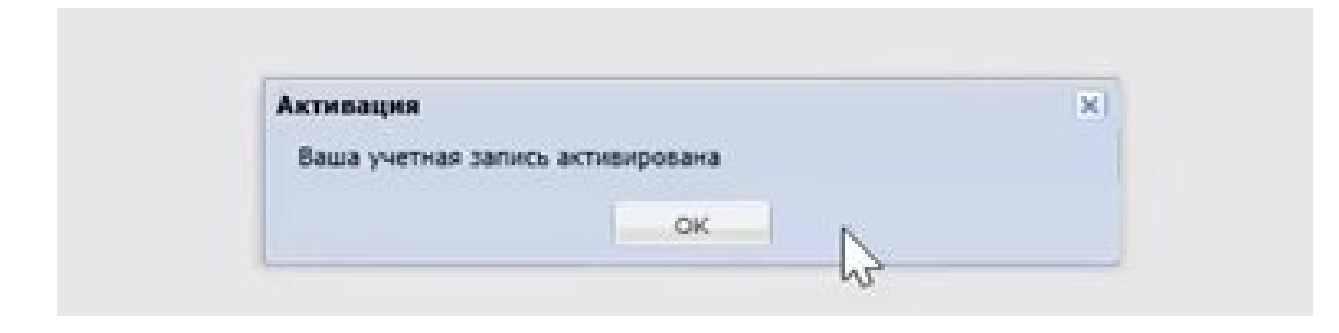

4. Ввести логин и пароль и нажать на кнопку «Вход».

### Вход в Интернет-магазин АО «ТЭК-Торг»

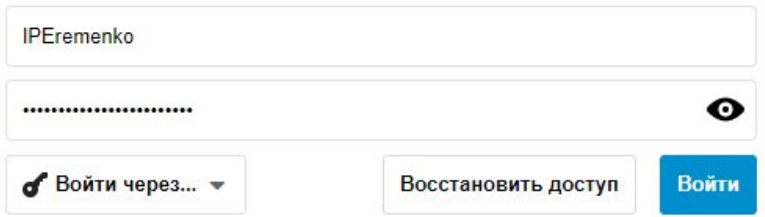

После чего откроется форма заявки на регистрацию компании

5. В появившемся окне «Заявка на регистрацию» во вкладке «Основные сведения» заполнить все обязательные поля.

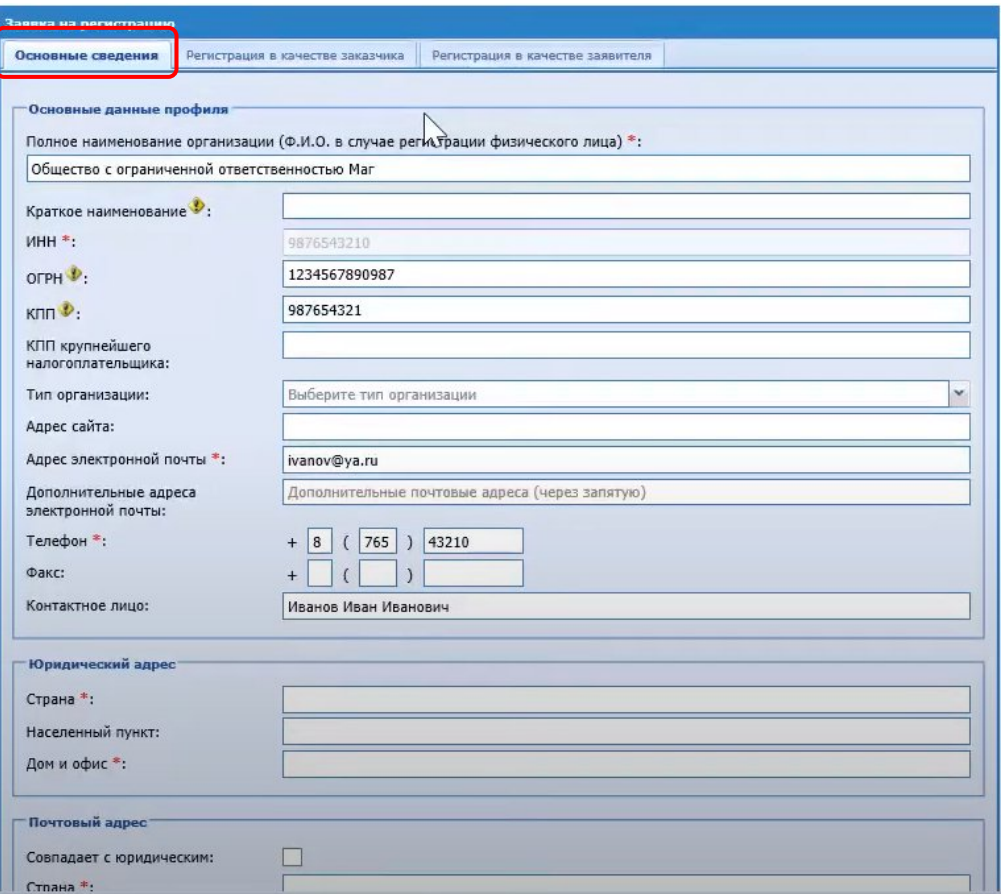

6. Далее перейти на вкладку «Регистрация в качестве поставщика».

Отметить чек-бокс «Получить регистрацию в качестве поставщика».

Выбрать тип организации.

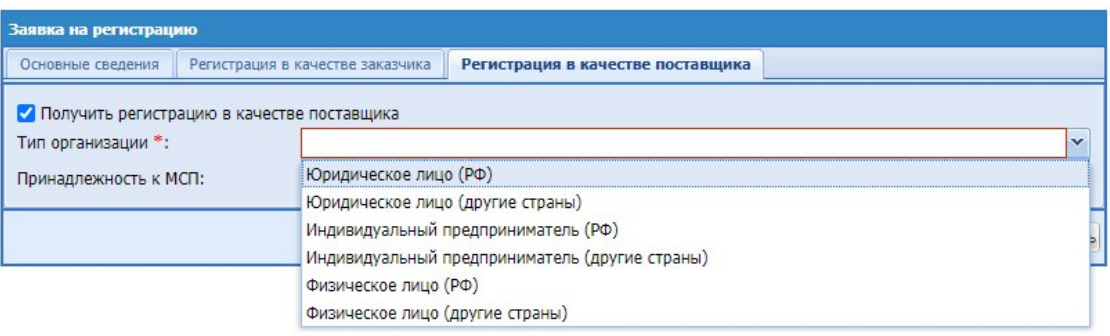

7. В блоке «Регистрационные документы» прикрепить Выписку из ЕГРЮЛ и документ подтверждающий полномочия представителя организации, нажать на кнопку «Подписать и направить» .

Выписку можно скачать на сайте <https://egrul.nalog.ru/> введя ИНН организации.

8. В блоке **Классификатор НСИ** выбрать сферы деятельности организации.

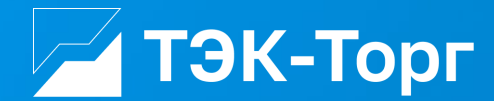

### **Регистрация дополнительного пользователя**

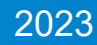

- 1. Для регистрации дополнительного пользователя необходимо перейти по адресу <https://kim.tektorg.ru/> и выбрать «Регистрация»**.**
- . 2. В появившемся окне «Добавление нового пользователя» ввести ИНН компании, перевести курсор на любое свободное поле, и в появившемся окне «Выбор организации» выбрать организацию. Далее заполнить сведения о пользователе и нажать «Регистрация»

В течение 10 минут на указанный адрес придет письмо с кодом активации пользователя.

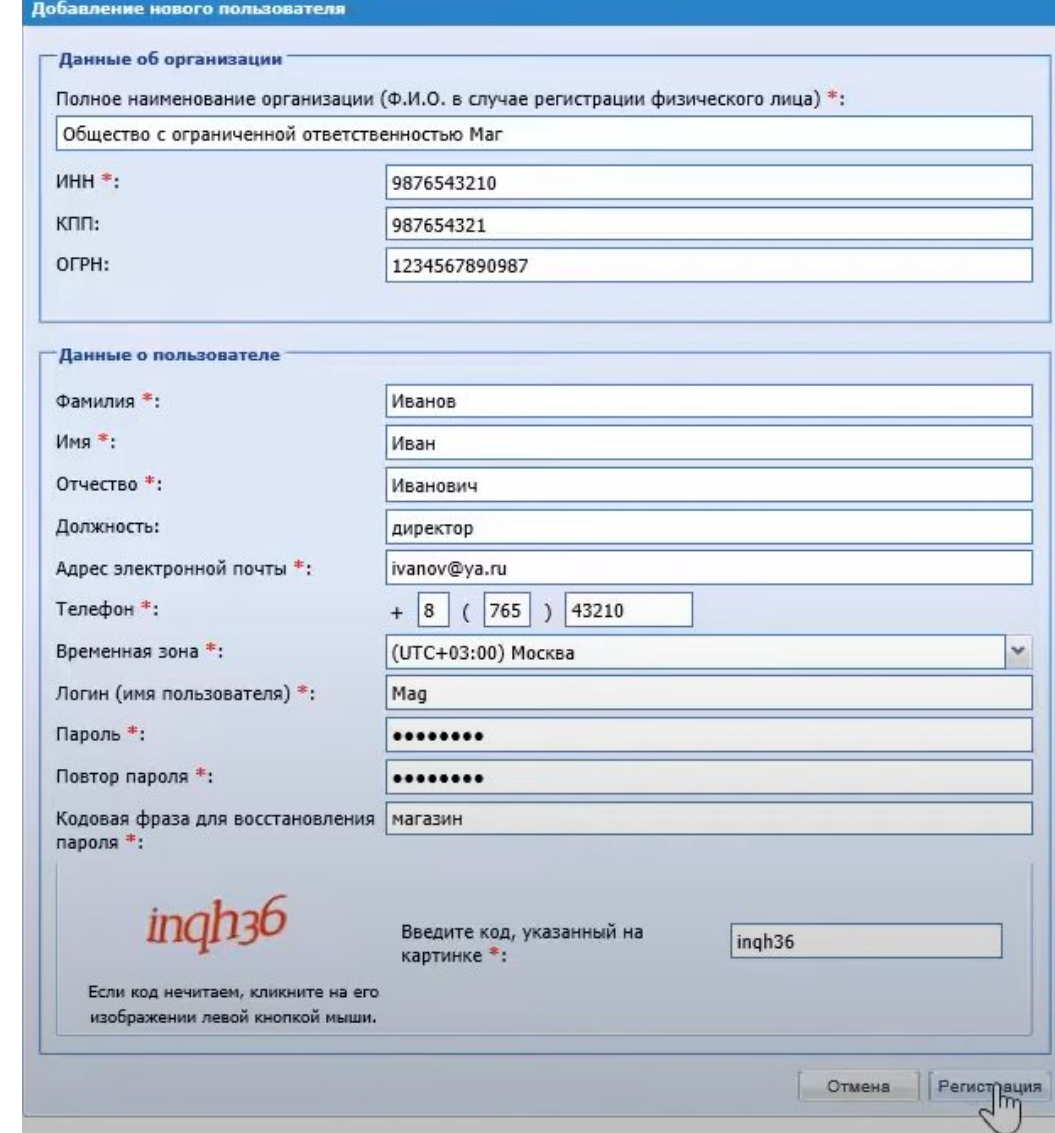

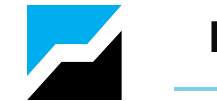

3. Подтвердить эл. почту пройдя по ссылке активации в полученном письме. Появится сообщение, что ваша учетная запись активирована.

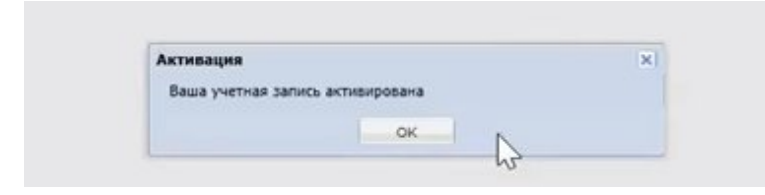

#### 4. Ввести логин и пароль и нажать на кнопку «Вход».

#### Вход в Интернет-магазин АО «ТЭК-Торг»

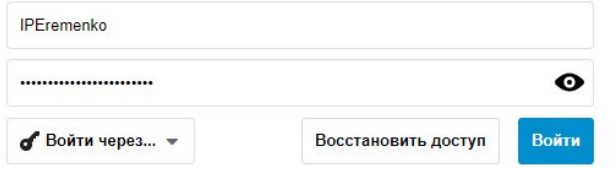

После чего откроется форма на добавление документов (в случае, если для регистрации пользователей в организации необходимо предоставлять документы).

В появившейся форме, в случае, если для регистрации дополнительных пользователей в организации необходимо предоставлять документы, прикрепите документы и нажмите «Подписать и направить» .

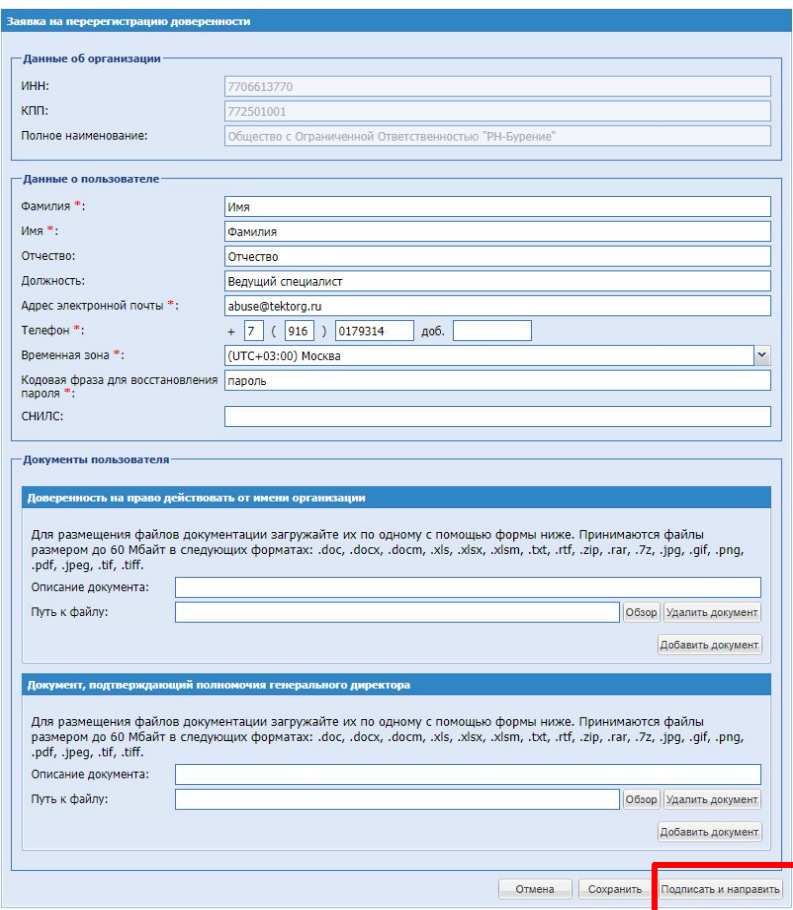

Одобрение заявок на регистрацию дополнительных пользователей осуществляет Администратор компании (первый пользователь)

Для оперативного рассмотрения заявок на регистрацию дополнительного пользователя «Администратору» добавлен счетчик уведомлений

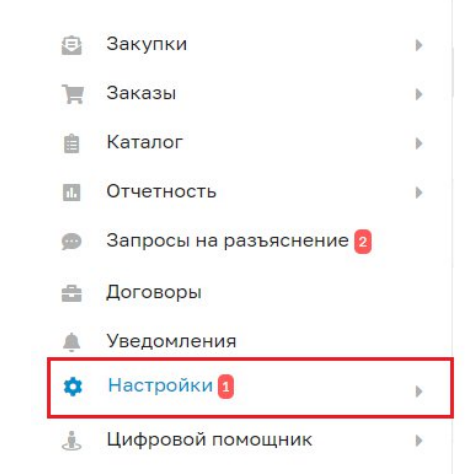

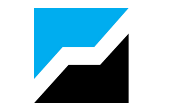

1. Для утверждения заявки на регистрацию дополнительного пользователя, пользователю с ролью «Администратор» необходимо зайти в Личный кабинет. В разделе «Настройки» - «Личный кабинет» – «Организация» - «Пользователи компании» выбрать «Заявки на утверждение регистрации пользователей»

2. Откроется форма «Список пользователей, подавших заявку на регистрацию». Для рассмотрения заявки и принятия решения о ее утверждении или отклонении нажать пиктограмму «Рассмотреть заявку» , расположенную в столбце «Операции», в строке, соответствующей нужной заявке.

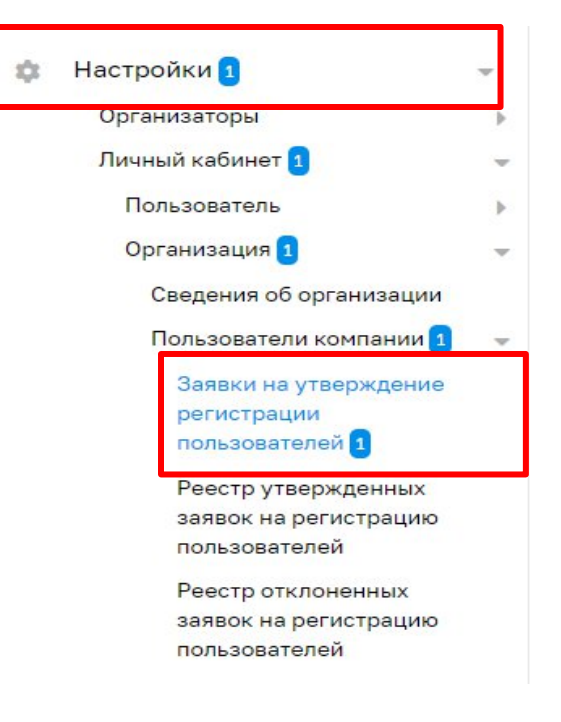

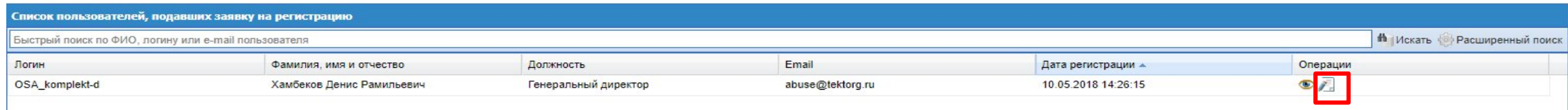

Откроется форма «Рассмотрение заявки на регистрацию доверенности»

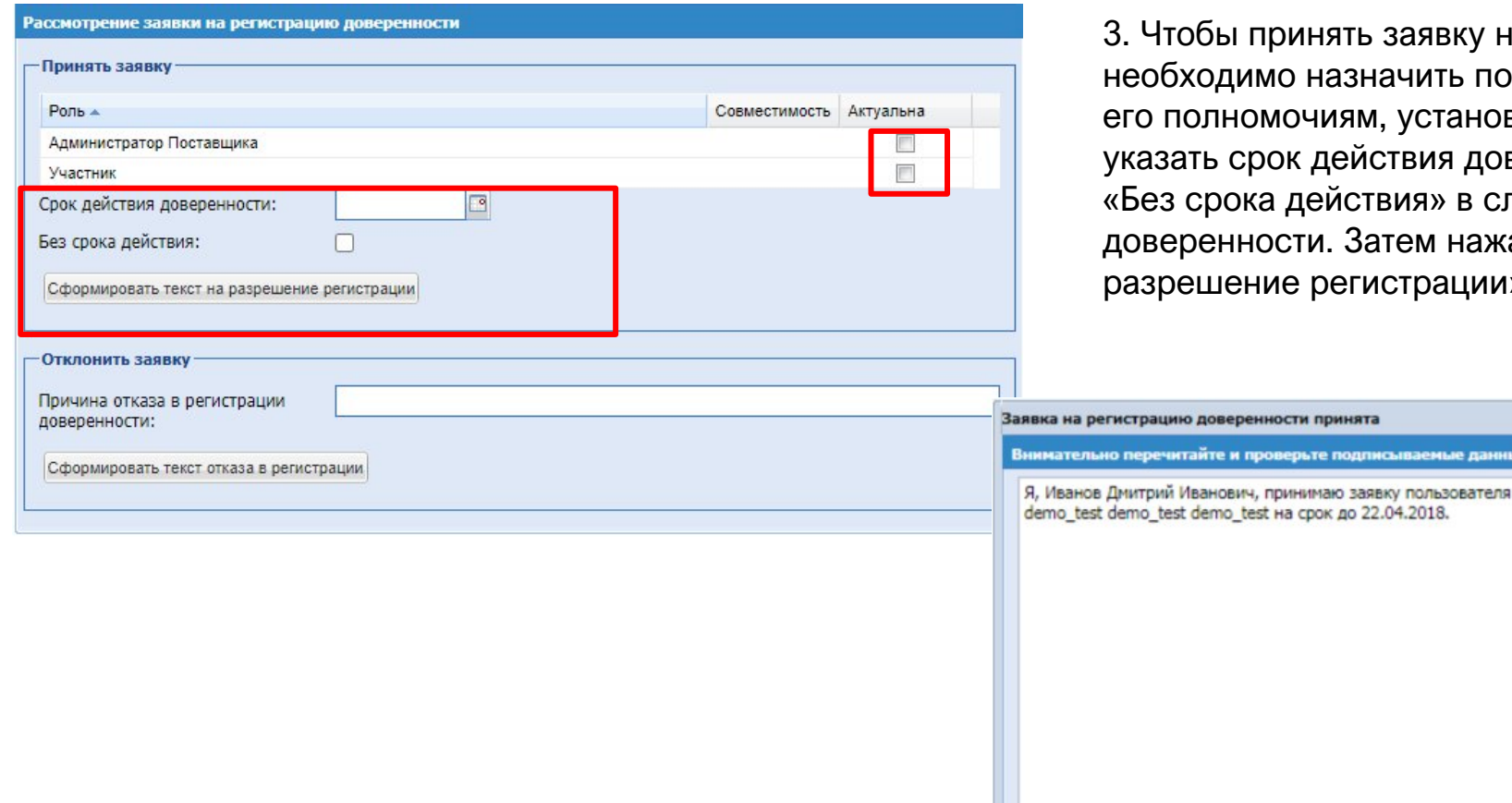

вку на регистрацию доверенности, гь пользователю роль, соответствующую гановив нужные флаги. Также следует я доверенности, либо поставить флаг в случае регистрации бессрочной нажать кнопку «Сформировать текст на ации».

Подписать

4. Для подтверждения необходимо нажать на кнопку «Подписать»

1. Для изменения роли пользователю с ролью «Администратор» необходимо зайти в Личный кабинет. Вкладка «Настройки» - «Личный кабинет» – «Организация» - «Пользователи компании» - «Реестр утвержденных заявок на регистрацию пользователей»

2. В появившемся окне выберите пиктограмму **и в «Изменить роль»** 

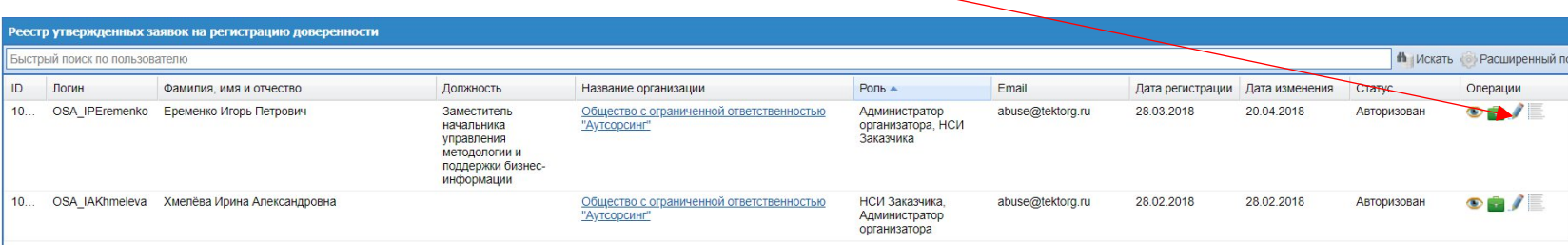

3. Отметьте чек-боксом нужную роль и нажмите «Сохранить»

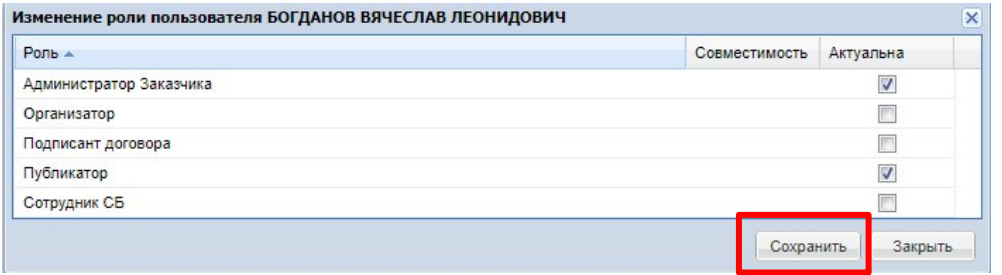

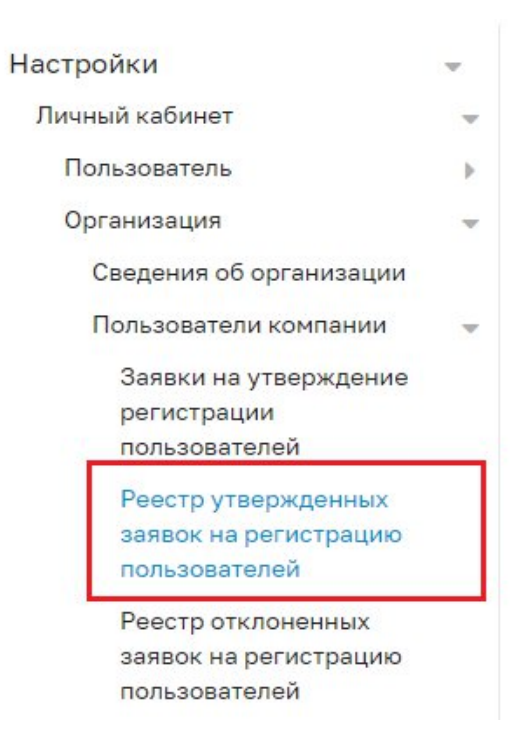

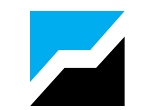

Для пользователей Поставщика возможно 2 роли:

**Администратор Поставщика** - роль для выполнения административных функций у Поставщика, рассмотрение заявок на регистрацию, присвоение ролей и прочее

**Участник** - Роль для участия в закупках, заключения договоров и исполнения заказов

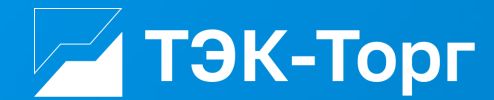

### **Добавление новой позиции в прайс- лист**

2023

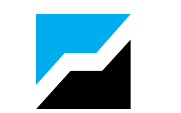

1. Для добавления позиций выбрать пункт «Добавить новые позиции в прайс-лист Поставщика» в подменю «Добавление новых позиций» меню «Каталог». В открывшейся форме «Обработка позиций справочника номенклатуры» нажать кнопку  $\frac{1}{2}$  («Добавить позицию»), расположенную в нижней части формы

2. Заполнить поля: наименование позиции, технические характеристики, единица изменения и, при необходимости, другие поля формы.

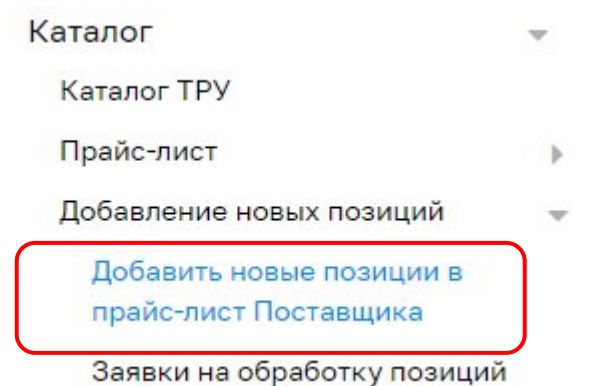

自

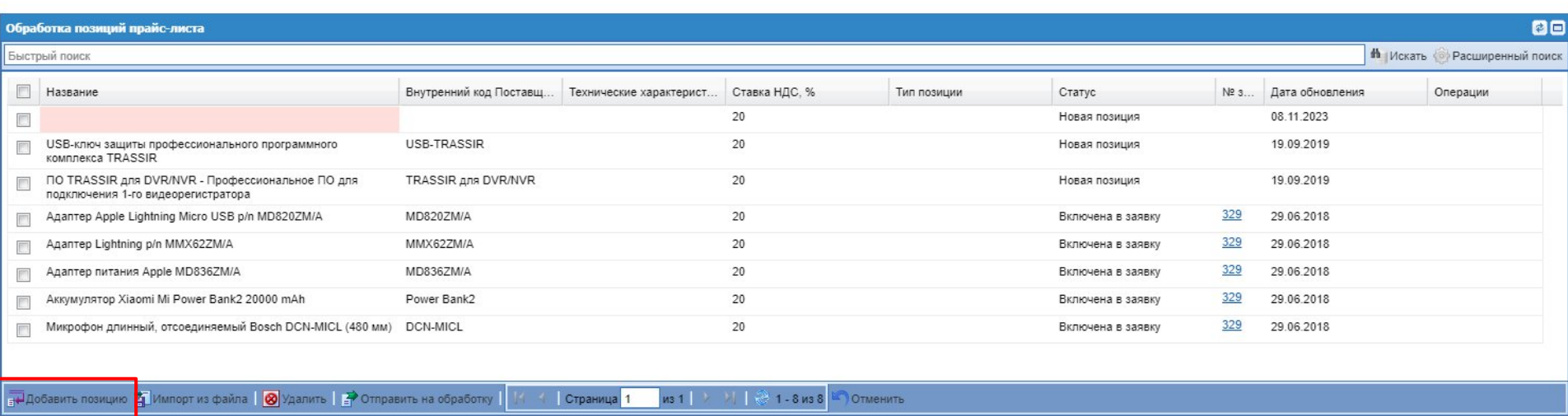

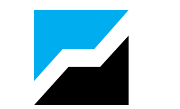

3. Чек-боксами отметить позиции для формирования заявки на нормализацию и нажать на кнопку «Отправить на обработку».

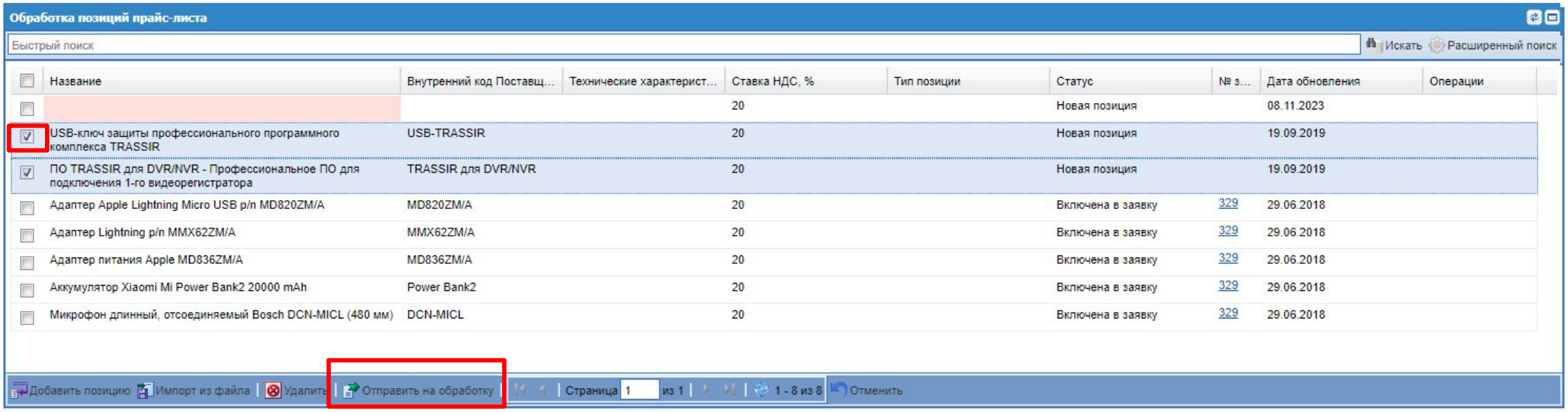

4. В появившемся окне создайте новую заявку и введите ее название.

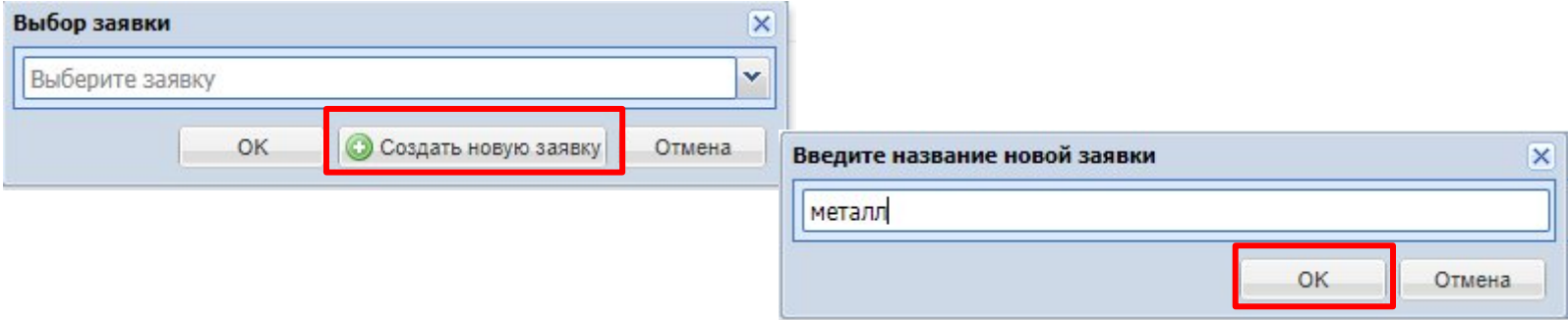

После создания новой заявки происходит перенаправление на форму «Заявки на обработку позиций» (раздел «Каталог» - «Добавление новых позиций»- «Заявки на обработку позиций»)

5. Для отправки заявки с позициями на добавление нажмите кнопку «Отправить»  $\blacktriangleright$ 

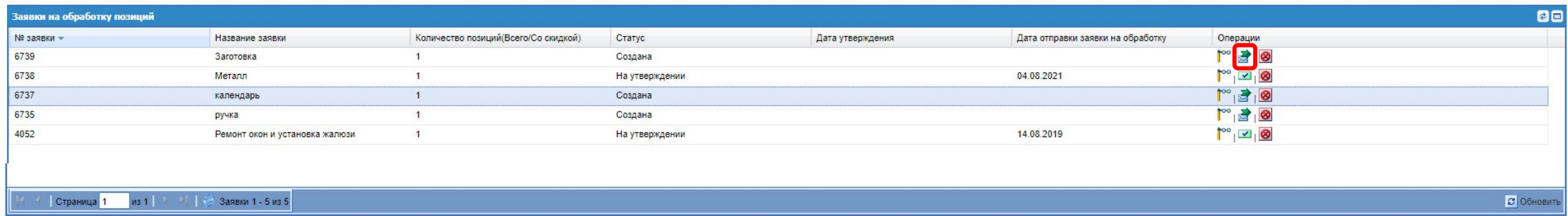

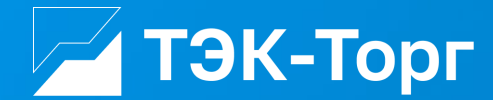

## **Участие в закупках. Ответ на закупку малого объема.**

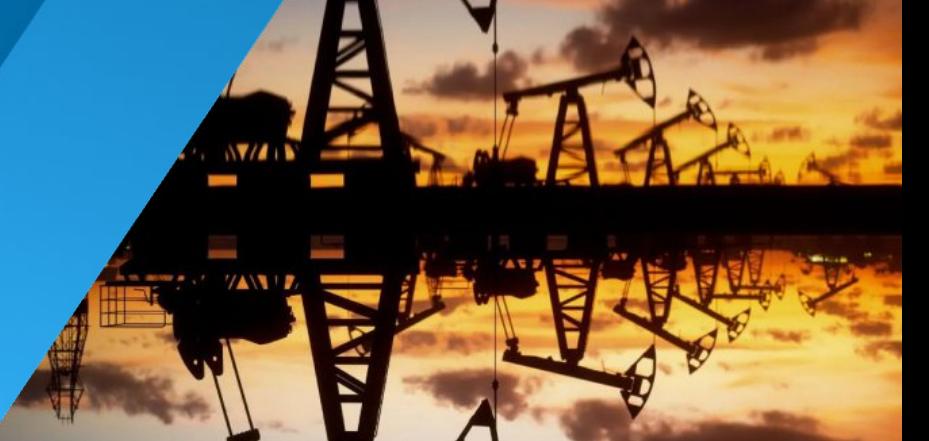

2023

1. Чтобы перейти в закупку с данным типом, на форме «Актуальные процедуры» необходимо в столбце «Операции» **\*** нажать «Перейти в закупку». Откроется форма «Закупка малого объема поставщика»

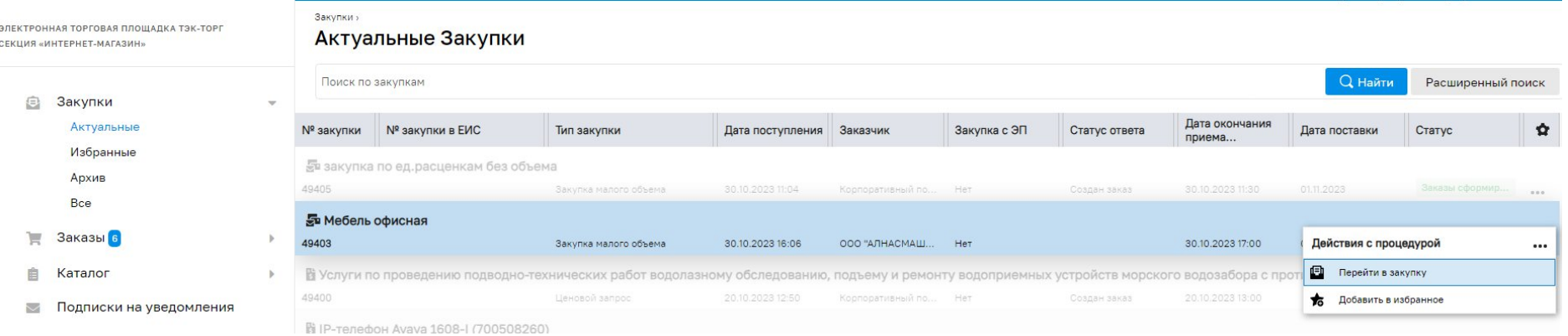

2. Данный запрос публикуется не на конкретную позицию или категорию из прайс-листа Поставщика, а на категорию классификатора ОКПД2. Вне зависимости от того, есть ли у Поставщика в прайс-листе позиция из данного ОКПД2, он может ответить на данную закупку. Для ответа на данную закупку необходимо ввести значения в поля «Цена за ед. без НДС», «Ставка НДС», после этого форма автоматически обновится, отобразится третья вкладка «Предложение поставщика» и кнопки внизу формы

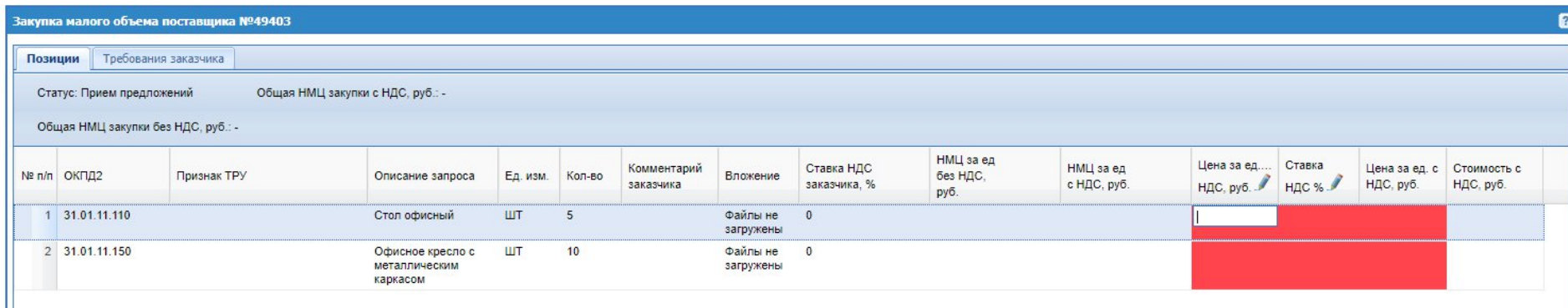

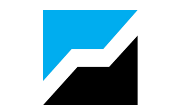

3. На вкладке «Предложение поставщика» заполнить все обязательные поля. Если заказчик указал документы обязательные к размещению, то это поле тоже становится обязательным для заполнения.

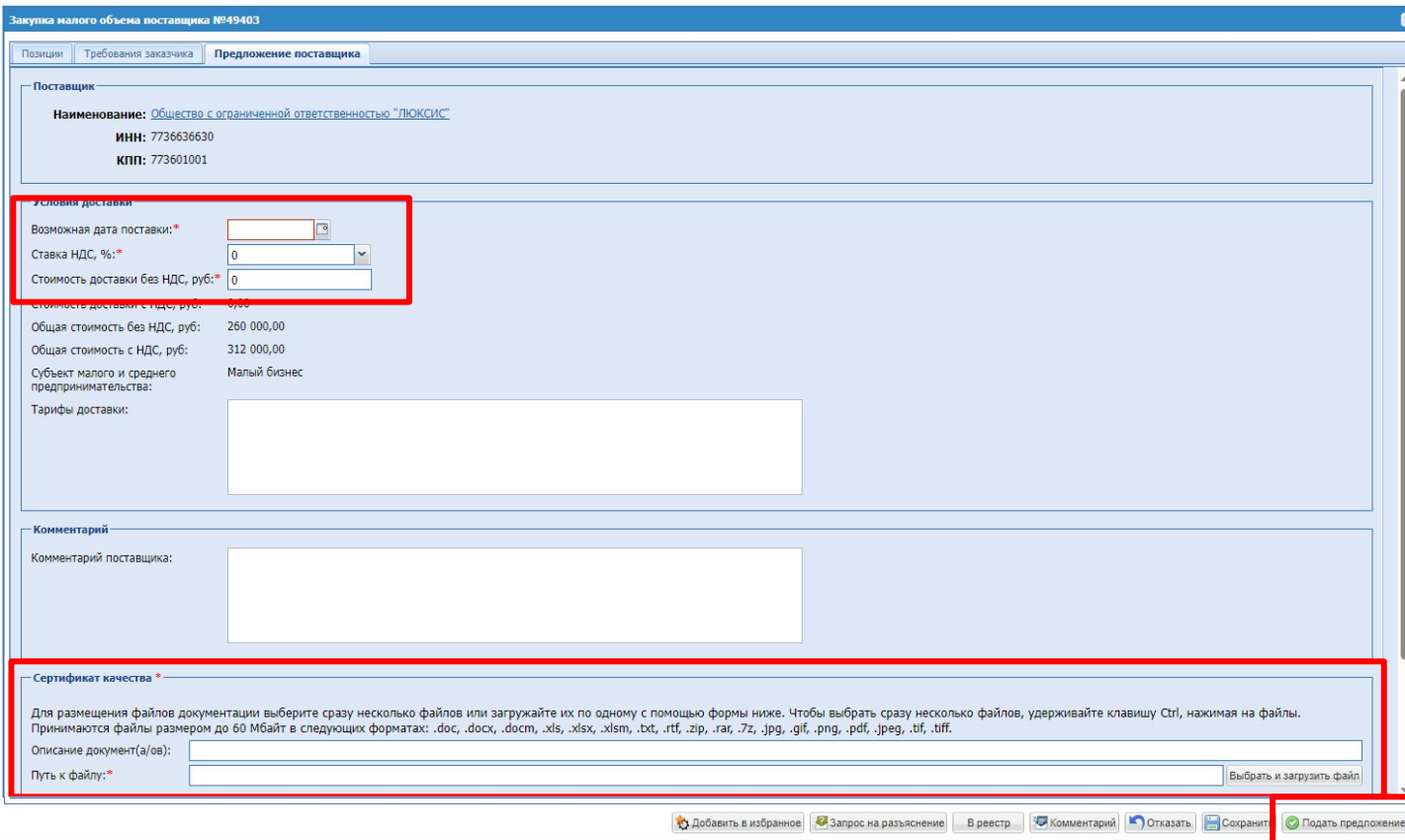

ТЭК-Торг  $\sqrt{2}$ 

# **Участие в закупках. Подача ценового предложения.**

21

2023

На форме «Актуальные закупки», содержащая перечень процедур подбора (ценовых запросов (далее ЦЗ), сформированных и направленных Заказчиками на рассмотрение Поставщику, а также потенциальные процедуры подбора, которые Поставщик может просмотреть и, при желании, присоединиться.

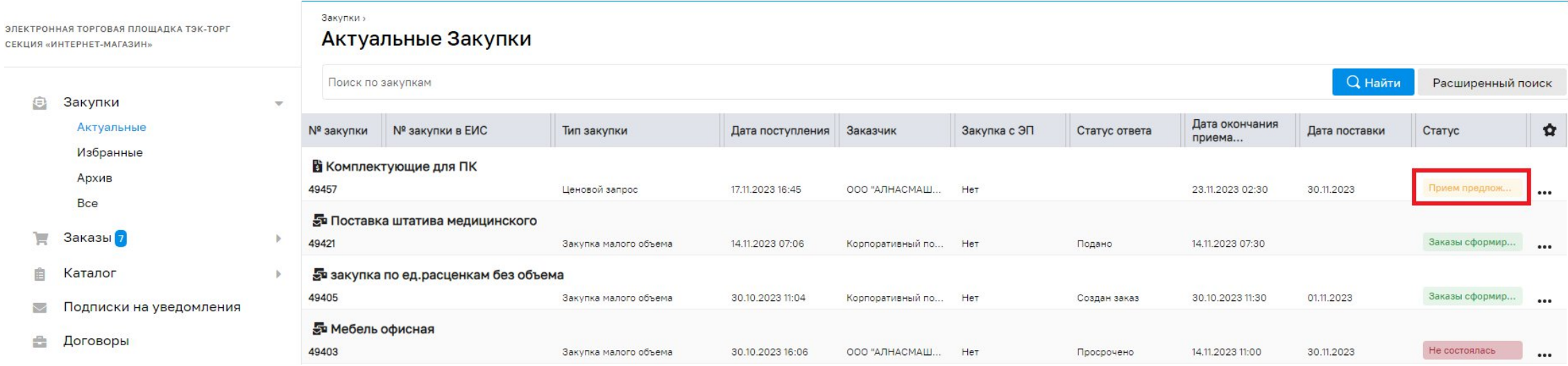

Процедуры, направленные на рассмотрение, имеют статус «Прием предложений».

При создании заказчиком новых ценовых запросов или изменении их статуса на электронный адрес, указанный при регистрации организации, приходят соответствующие уведомления.

Для просмотра параметров ценового запроса необходимо нажать на кнопку «Перейти в закупку» в строке процедуры в столбце «Операции»  $\bullet$  . Откроется форма «Ценовой запрос Поставщика»

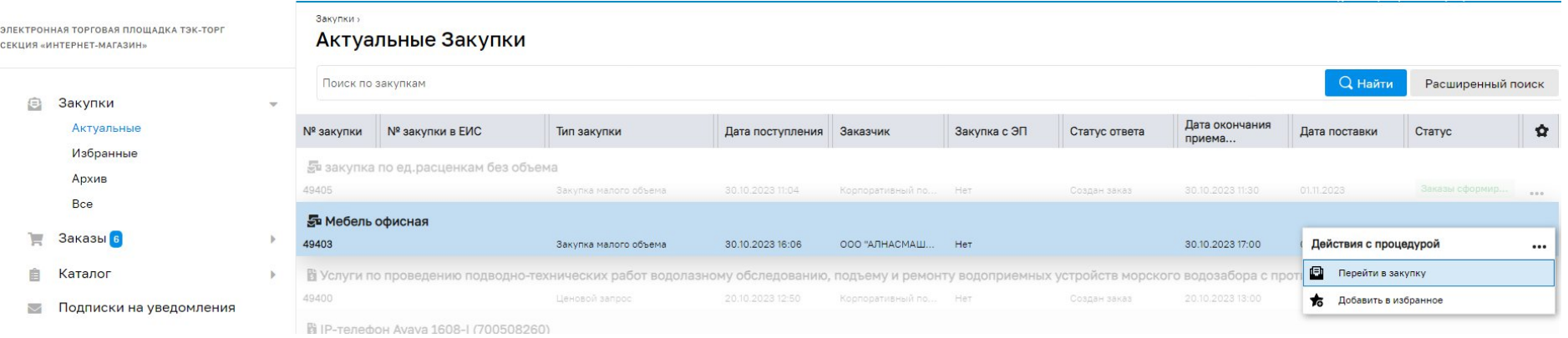

В форме «Ценовой запрос Поставщика» на вкладке «Позиции» представлен список позиций, по которым Заказчик запрашивает у Поставщиков уточненные сведения о стоимости позиций и других условиях заказа.

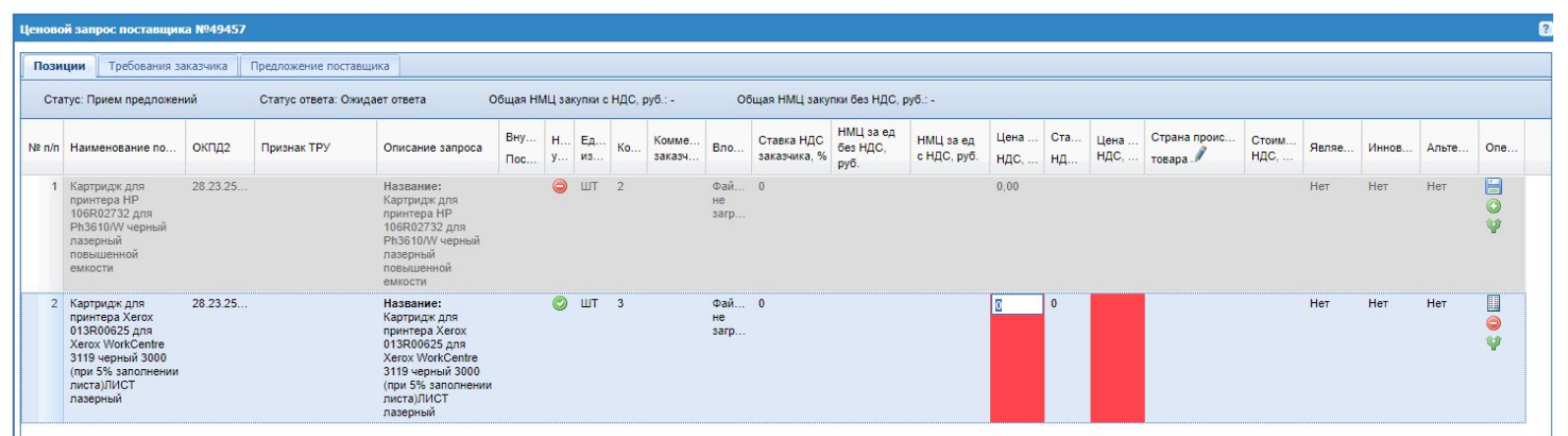

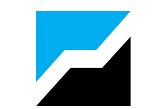

По умолчанию все имеющиеся в прайс-листе Поставщика позиции включены в предложение. При наведении курсора на пиктограмму в столбце «Наличие у Поставщика» появится всплывающее сообщение «Поставка невозможна», при на ведении курсора на пиктограмму появится сообщение «Подтверждено».

Строки позиций, у которых установлен флаг «Поставка невозможна» подсвечены серым цветом и выделены более бледным шрифтом как неактивные.

При невозможности поставить позицию ее необходимо исключить из предложения. Для этого в строке позиции в столбце «Операции» нажать пиктограмму • («Отказ в поставке»).

Для включения позиции в предложение необходимо нажать пиктограмму («Поставка возможна»).

Для просмотра мини-инструкции нажать пиктограмму («Справка») | В правой верхней части формы. Откроется окно «Справка: Участие в закупках»

При формировании ответа на ценовой запрос (статус ЦЗ – «Прием предложений») Поставщик имеет возможность вместо включенной в ЦЗ позиции предложить Заказчику альтернативный товар. Для этого нужно добавить альтернативный товар в прайс-лист и нажать на пиктограмму («Предложить альтернативу») в графе «Операции» в строке данной позиции. Откроется форма «Подбор позиций». Выбрать нужную позицию.

После заполнения обязательных полей формы нажать кнопку «Подать предложение»

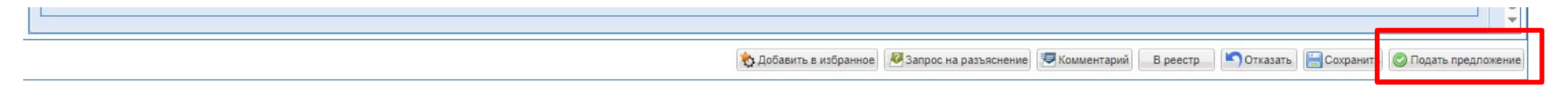

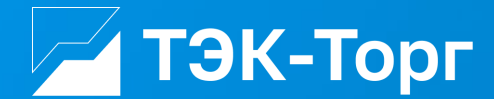

### **Утверждение прямого заказа**

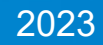

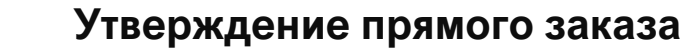

После направления Заказчиком Поставщику прямого заказа на почту Поставщика будет направлено Уведомление о необходимости утвердить прямой заказ. Данное уведомление также будет рассылаться Поставщику через 3 и через 5 дней после отправки ему прямого заказа, при условии, что к этому моменту прямой Заказ не утвержден и не отклонен Поставщиком.

Прямой заказ в статусе «На утверждении поставщика» будет отображаться в форме «Новые заказы Поставщика».

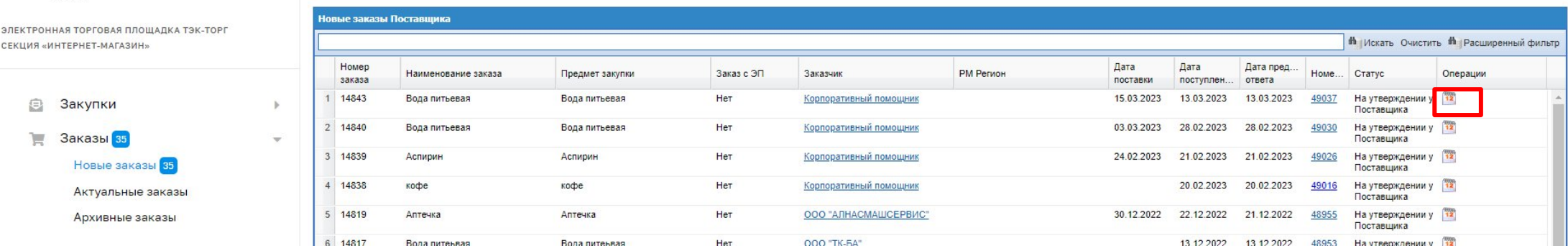

Поступивший входящий заказ от Заказчика отображается со статусом «На утверждении у Поставщика». Для просмотра прямого заказа необходимо нажать на пиктограмму («Открыть») в столбце «Операции». Откроется форма «Прямой заказ Поставщика».

Перед отправкой прямого заказа Заказчик имеет возможность изменить цену и состав (позиции и количество) заказа по сравнению с ценовым запросом, на основании которого был создан прямой заказ. В этом случае в верхней части формы «Прямой заказ поставщика» будет отображаться предупреждение «Цены в прямом заказе отличаются от цен в ответе на ценовой запрос», цена на вкладке «Позиции» будет выделена красным цветом.

Для утверждения прямого заказа нажать кнопку «Утвердить» в форме «Прямой заказ поставщика». Отобразится предупреждение о списании комиссии с победителя.

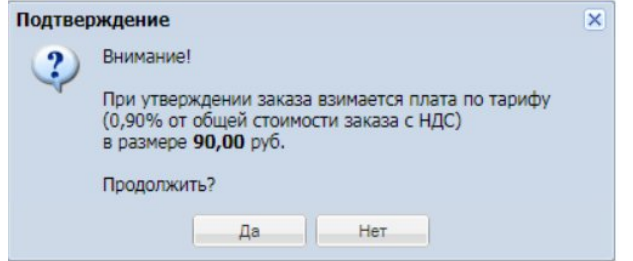

При согласии нажать кнопку «Да». Указанная сумма будет списана с лицевого счета.

Комиссия списывается один раз при первоначальном утверждении Прямого Заказа. Информация о сумме комиссии обнуляется при списании д\с. Всю информацию о списании Вы можете просмотреть на вкладке «Финансы».

После утверждения Поставщиком ПЗ с формой заключения договора в письменном виде, будет автоматически переводится в статус «Исполняется». В ЛК поставщика после утверждения ПЗ с заключением договора в письменной форме, данный ПЗ будет отображаться в статусе «Исполняется» в гриде «Архивные заказы», а также в общем гриде «Рабочий стол заказов Поставщика».

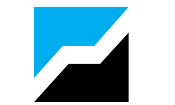

Если договор на площадке заключается в электронной форме, то для утверждения такого прямого заказа необходимо сначала подписать документ на вкладке «Договор».

Для этого на вкладке «Договор» нажать кнопку «Подписать документы». После подписания документов утвердить заказ.

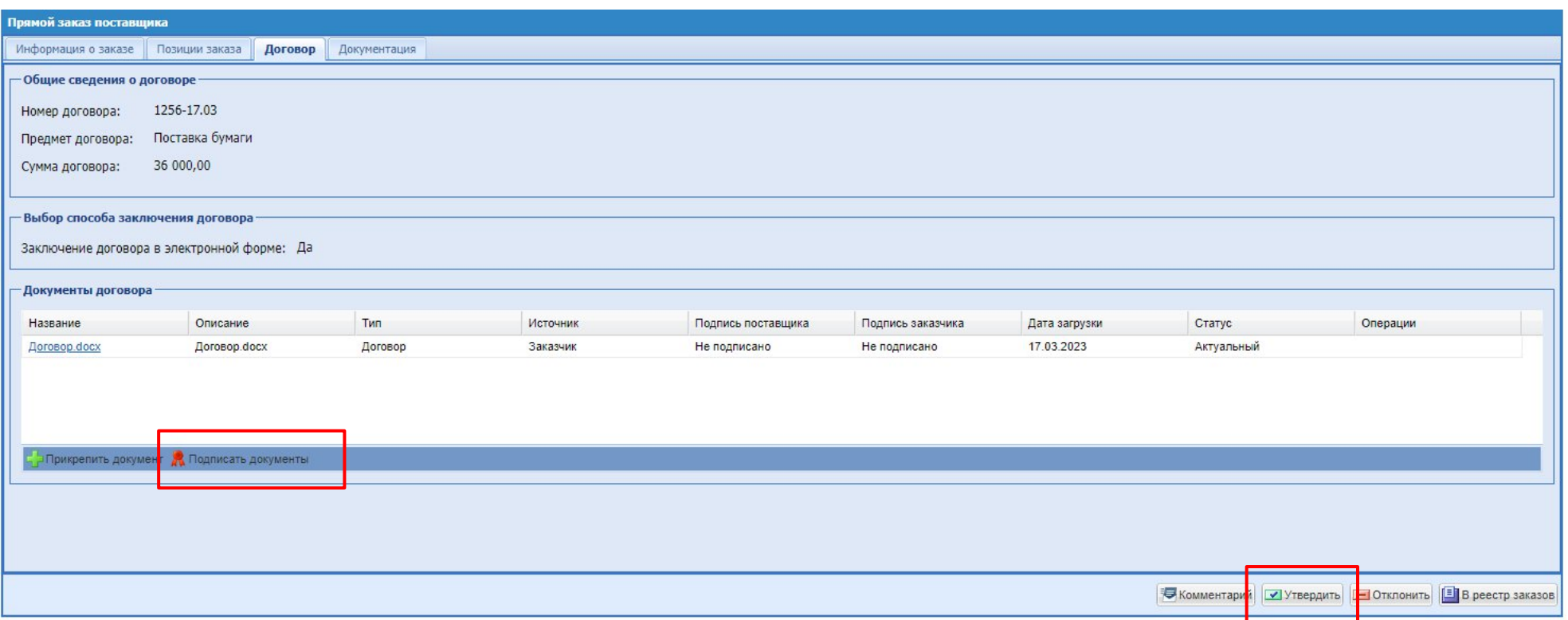

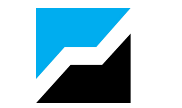

При попытке утвердить прямой заказ бед подписания документа в столбце операции, будет выходить ошибка с просьбой подписать документ на вкладке «Документация».

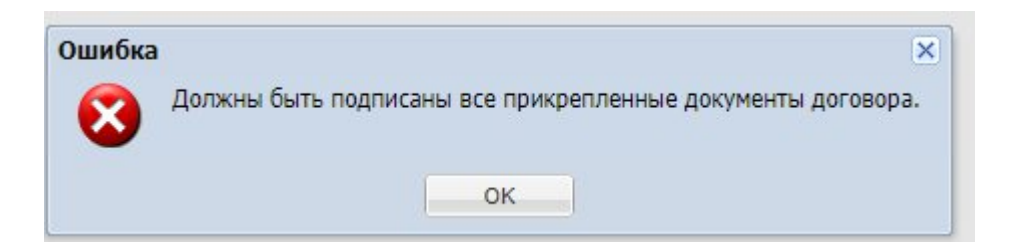

При направлении на утверждение проекта договора реализована возможность загрузки протокола разногласий. Документ «Протокол разногласий».

Для загрузки «протокола разногласий» до подписания договора на вкладке «Договор» необходимо прикрепить «протокол разногласий». Остальные документы в Прямом заказе подписывать не нужно. Заказчик может отменить Прямой заказ или направить новый проект договора на утверждение.